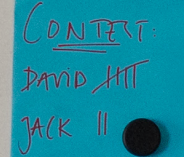

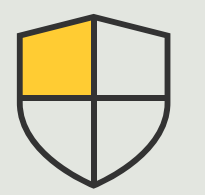

Sicherheitskontrollen und Systemverwaltung

> 3.6 Anleitung

# Ereignis-Management für Axis Geräte

AXIS Optimizer for Milestone XProtect<sup>®</sup>

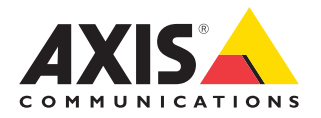

## Schritt für Schritt: Ereignis-Management für Axis Geräte

AXIS Optimizer ist ein spezielles Ereignis-Management-Portal für Axis Geräte. Systemadministratoren können sich direkt in XProtect einen umfassenden Überblick über den Status von Ereignissen verschaffen, diese verwalten und Fehler beheben. Diese zentrale Plattform bietet einen Überblick über alle vorhandenen und abonnierten Ereignisse für Axis Geräte im System. Sie können schnell alle angeschlossenen Geräte nach Ereignissen durchsuchen, Ereignisse hinzufügen oder entfernen, Ereignisse für mehrere Geräte gleichzeitig konfigurieren, Ereignisstatus anzeigen und vieles mehr.

#### **Anforderungen**

- O Installation der gewünschten Version von Milestone XProtect 2022 R2 oder höher:
	- Milestone XProtect Express+
	- Milestone XProtect Professional+
	- Milestone XProtect Expert
	- Milestone XProtect Corporate
	- Milestone XProtect Essential+
- O Installation der neuesten Version von AXIS Optimizer auf dem Management Client

#### **Informationen zu Ereignissen finden**

Das Ereigniskontrollfeld in AXIS Optimizer enthält alle Details zu Ereignissen, die mit Axis Geräten verbunden sind. Dazu gehört auch, wann ein Ereignis zuletzt ausgelöst wurde und wie sein aktueller Status ist (aktiv/nicht aktiv).

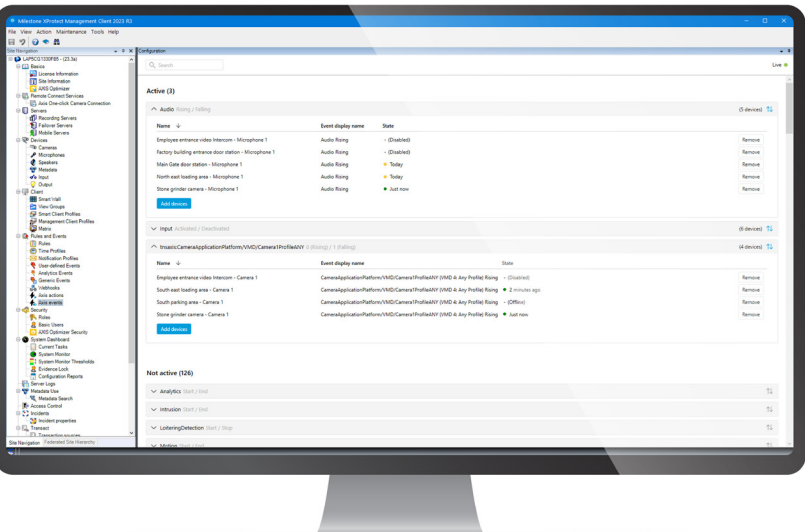

#### **Speicherdauer im Management Client festlegen**

Standardmäßig ist die Speicherdauer in XProtect deaktiviert (auf 0 gesetzt). Daher ist die Spalte "zuletzt ausgelöst" immer leer – es sei denn, der Systemadministrator ändert die Einstellungen für die Speicherdauer im Management Client.

- 1. Gehen Sie auf **Tools > Options > Alarm and Events > Event retention**
- 2. Legen Sie die Speicherdauer für die gesamte Gruppe der Geräteereignisse oder für bestimmte Ereignisse innerhalb der Gruppe fest

#### **Status von Ereignissen anzeigen und Fehler beheben**

1. Gehen Sie in Site Navigation zu **Rules and Events > Axis Events**

 Es öffnet sich ein Fenster mit einer Liste aller registrierten Ereignisse und Geräteinformationen. Hier können Sie Folgendes sehen:

- Im System aktive/nicht aktive Ereignisse
- Geräte, für die das Ereignis abonniert ist
- Anzeigename, Status und Zeitpunkt des zuletzt ausgelösten des Ereignisses
- 2. In der Statusspalte wird der Status wie folgt angezeigt:
	- a. Grün = das Ereignis ist derzeit aktiv (d. h. ansteigend oder abfallend).
	- b. Gelb = es gibt ein ansteigendes und ein abfallendes Ereignis, aber das Gerät wird nur einem von ihnen zugeordnet. Ein Tooltip zeigt dem Benutzer das Problem an.
	- c. Keine Farbe = das Ereignis ist zur Zeit nicht ausgelöst. Das zuletzt ausgelöste Ereignis wird im Text beschrieben.
	- d. "-" = das Ereignis ist deaktiviert oder das Gerät ist offline

#### **Ereignisse für mehrere Geräte hinzufügen und entfernen**

- 1. Gehen Sie in Site Navigation zu **Rules and Events > Axis Events**
- 2. Gehen Sie zu **Configuration** und wählen Sie ein Ereignis aus
- 3. Klicken Sie auf **Add devices**. Das Fenster Add Devices zeigt eine Liste der Geräte an, zu denen das Ereignis hinzugefügt werden kann
- 4. Wählen Sie ein oder mehrere Geräte aus und klicken Sie auf **Add devices**

Klicken Sie im Dropdown-Menü auf **Remove**, um ein Ereignis von einem Gerät zu entfernen

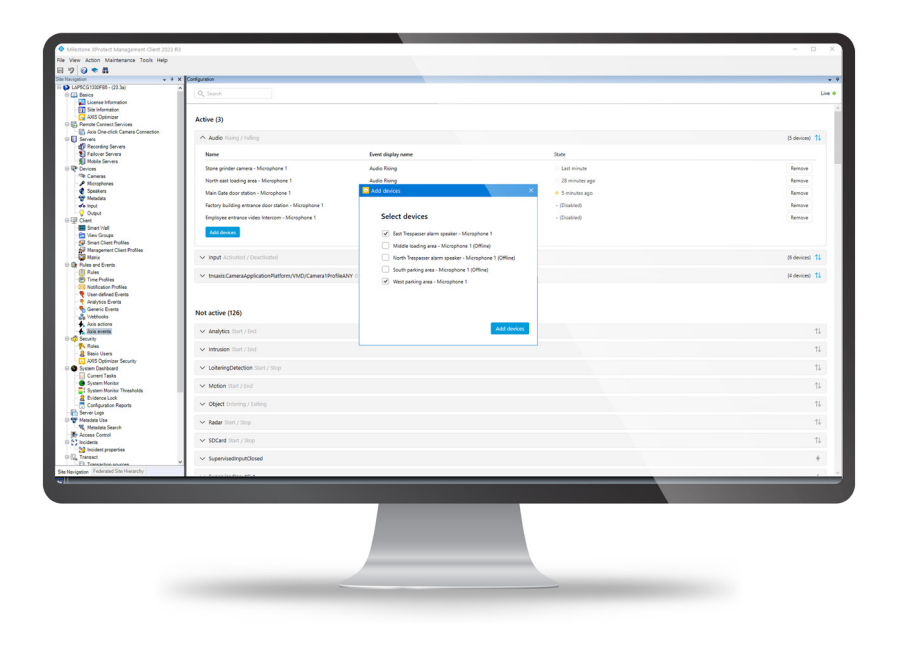

Unterstützung für den Einstieg

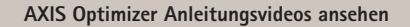

**[Online-Benutzerhandbuch einsehen](https://help.axis.com/en-us/axis-optimizer-for-milestone-xprotect#account-management)**

**[Weitere Anleitungen herunterladen](https://www.axis.com/products/axis-optimizer-for-milestone-xprotect/savings)**

**[AXIS Optimizer Anleitung lesen](https://www.axis.com/dam/public/a1/da/43/solution-note--axis-optimizer--getting-started-en-US-411854.pdf)**

**Die schrittweisen Arbeitsabläufe für bestimmte zu erledigende Aufgaben können sich im Laufe der Zeit ändern. Die neuesten Beschreibungen finden Sie im [Online-Benutzerhandbuch](https://help.axis.com/de-de/axis-optimizer-for-milestone-xprotect)**

## Effizientes Ereignis-Management für Axis Geräte in XProtect

Ereignisse für Axis Geräte in XProtect zu konfigurieren, ist umständlich und anfällig für menschliche Fehler. Ohne AXIS Optimizer müssen Benutzer beispielsweise jedes Gerät aufrufen, um die entsprechenden Ereignisse anzuzeigen. Dieser Vorgang muss für jedes Gerät wiederholt werden. Da die Gesamtzahl möglicher Ereignisse für Axis Geräte drastisch zunimmt, ist es schwierig, die Ereignisse zu überblicken und zu kontrollieren.

#### Wie AXIS Optimizer dieses Problem löst

Das AXIS Optimizer-Ereigniskontrollfeld erleichtert Administratoren die Verwaltung von Ereignissen für alle Axis Geräte im System. Es bietet einen Überblick über alle verfügbaren Ereignisse und hilft Administratoren, den Status von Axis Geräteereignissen direkt in XProtect abzurufen, zu verwalten und Fehler zu beheben. Sie können nach allen Ereignissen suchen, sie überwachen und Details anzeigen sowie Ereignisse für mehrere Geräte mit wenigen Mausklicks hinzufügen oder entfernen. Dadurch wird das Ereignis-Management für neue und vorhandene Geräte vereinfacht und die Aufmerksamkeit für Axis Geräteereignisse erhöht.

#### **Über AXIS Optimizer for Milestone XProtect**

**AXIS Optimizer ist eine Integrations-Software, die die Leistung von Axis Geräten in Milestone XProtect optimiert. Sie stellt sicher, dass alle Benutzer Zeit und Mühe sparen und das Beste aus ihrem Axis und Milestone-System herausholen. Die Software wird regelmäßig mit neuen Angeboten von Axis aktualisiert und steht als einmaliges Installationsprogramm kostenlos auf [axis.com](https://www.axis.com/de-de/products/axis-optimizer-for-milestone-xprotectr) zur Verfügung.**

### Über Axis Communications

Axis ermöglicht eine smartere und sichere Welt durch die Entwicklung von Lösungen zur Verbesserung von Sicherheit und Geschäftsperformance. Als Technologieführer im Bereich Netzwerk-Video bietet Axis Produkte für die Videosicherheit und Zutrittskontrolle sowie Intercoms, Audiosysteme und intelligente Analyseanwendungen. Die branchenweit anerkannten Schulungen der Axis Communications Academy vermitteln fundiertes Expertenwissen zu den neuesten Technologien.

Das 1984 gegründete schwedische Unternehmen beschäftigt etwa 4.000 engagierte MitarbeiterInnen in über 50 Ländern und bietet mit Technologie- und Systemintegrationspartnern auf der ganzen Welt kundenspezifische Lösungen an. Der Hauptsitz ist in Lund, Schweden.

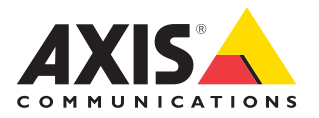

©2024 Axis Communications AB. AXIS COMMUNICATIONS, AXIS, ARTPEC und VAPIX sind in verschiedenen Jurisdiktionen eingetragene Marken von Axis AB. Alle anderen Marken sind Eigentum ihrer jeweiligen Inhaber.